<あましん>ビジネスインターネットバンキング ワンタイムパスワード(ソフトウェアトークン)方式操作開始マニュアル ~スマートフォンをご利用のお客さま~

<ワンタイムパスワード(ソフトウェアトークン)方式のご利用方法>

「あましんビジネスインターネットバンキング」のワンタイムパスワード(ソフトウェア トークン)方式のご利用方法を以下にご説明します。

※ワンタイムパスワードは、「<あましん>ビジネスインターネットバンキング新規・解約 申込書兼口座振替依頼書」・「<あましん>ビジネスインターネットバンキング変更依頼 書兼口座振替依頼書」または「<あましん>ビジネスインターネットバンキングセキュ リティ関連専用申込書」を当金庫窓口にご提出いただくことでご利用いただけます。(お 申込開始からご利用開始には数日要します。)

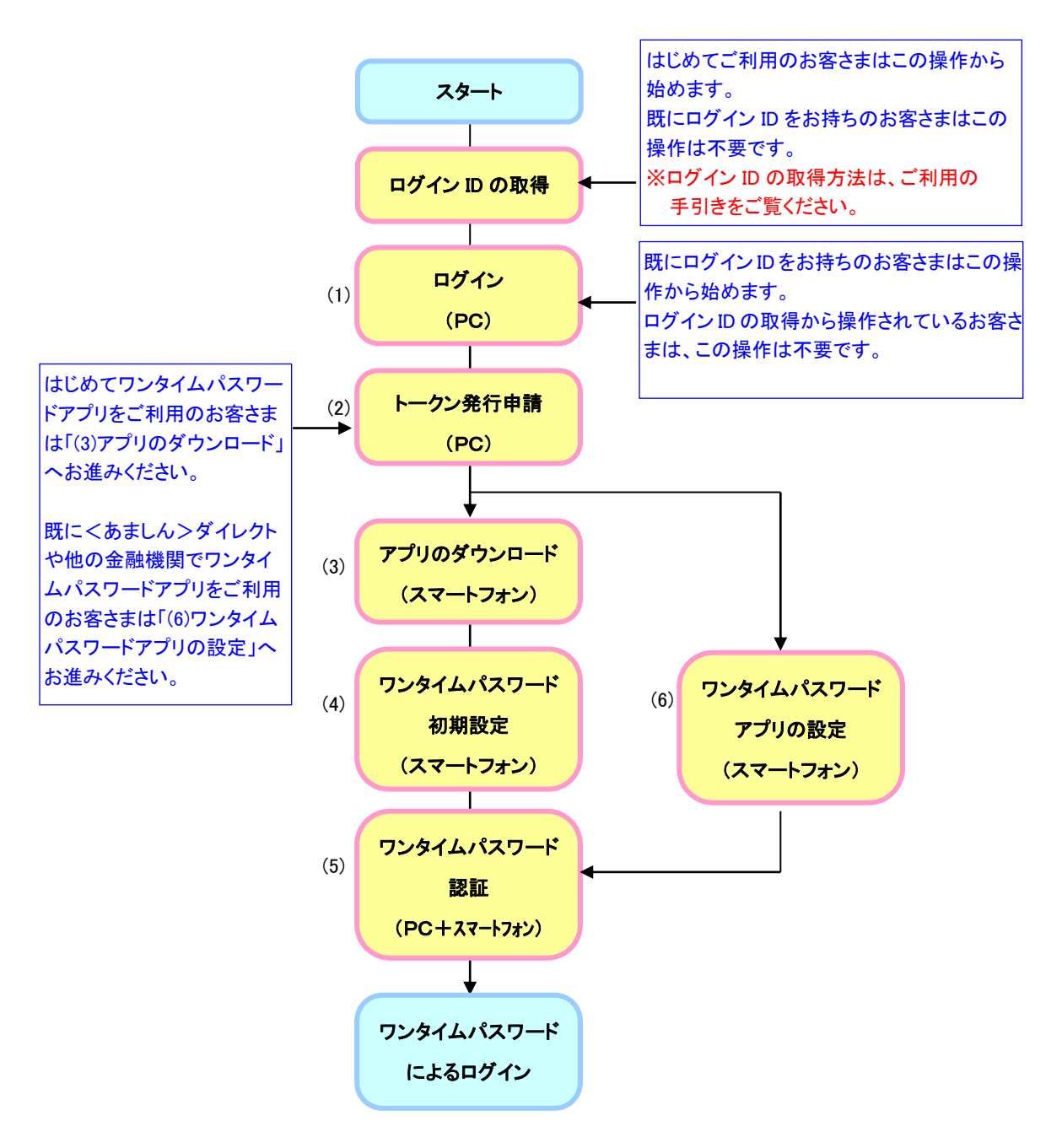

(1)ログイン

■本人確認がワンタイムパスワード(ソフトウェアトークン)方式のみの場合 (電子証明書方式との併用でない場合)

① 法人IBログイン画面

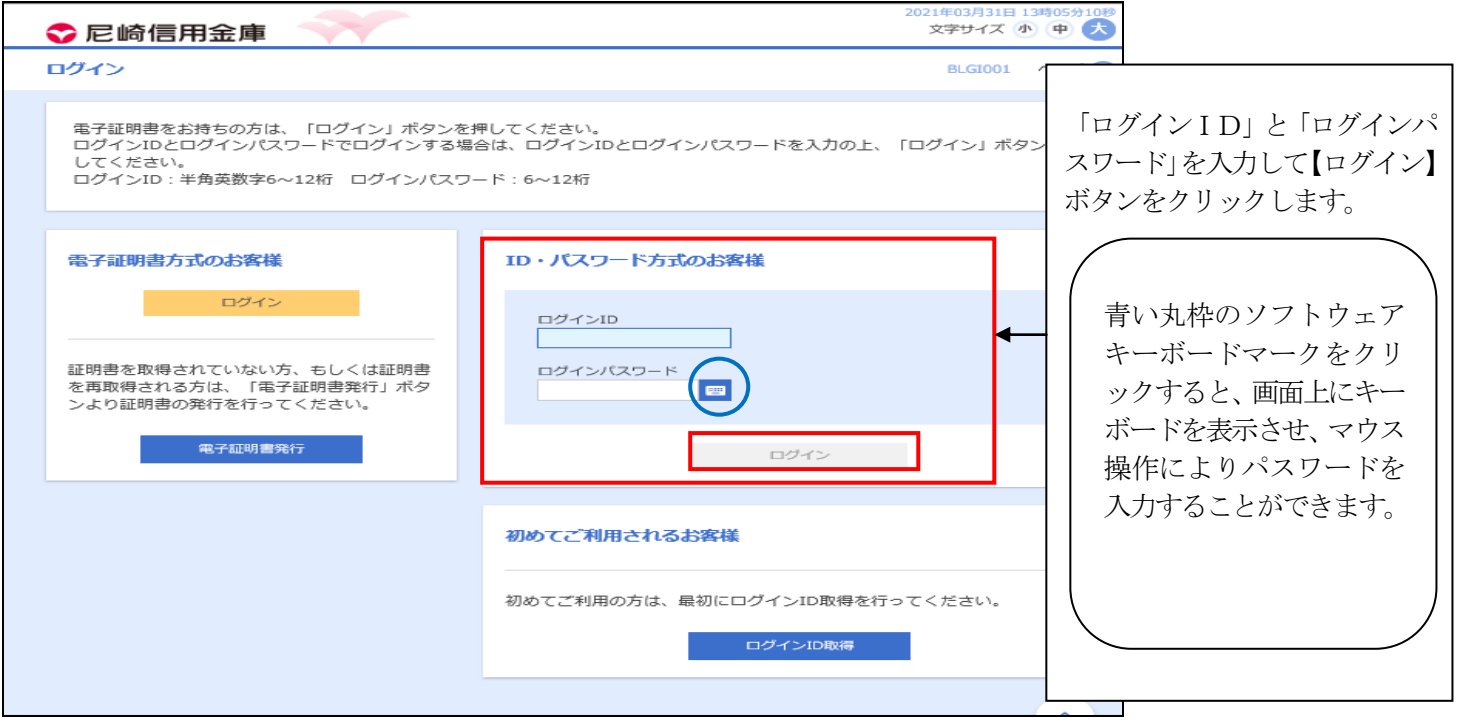

「(2)トークン発行申請」へお進みください

■本人確認方法が電子証明書方式+ワンタイムパスワード(ソフトウェアトークン)方式の場合

① 法人IBログイン画面

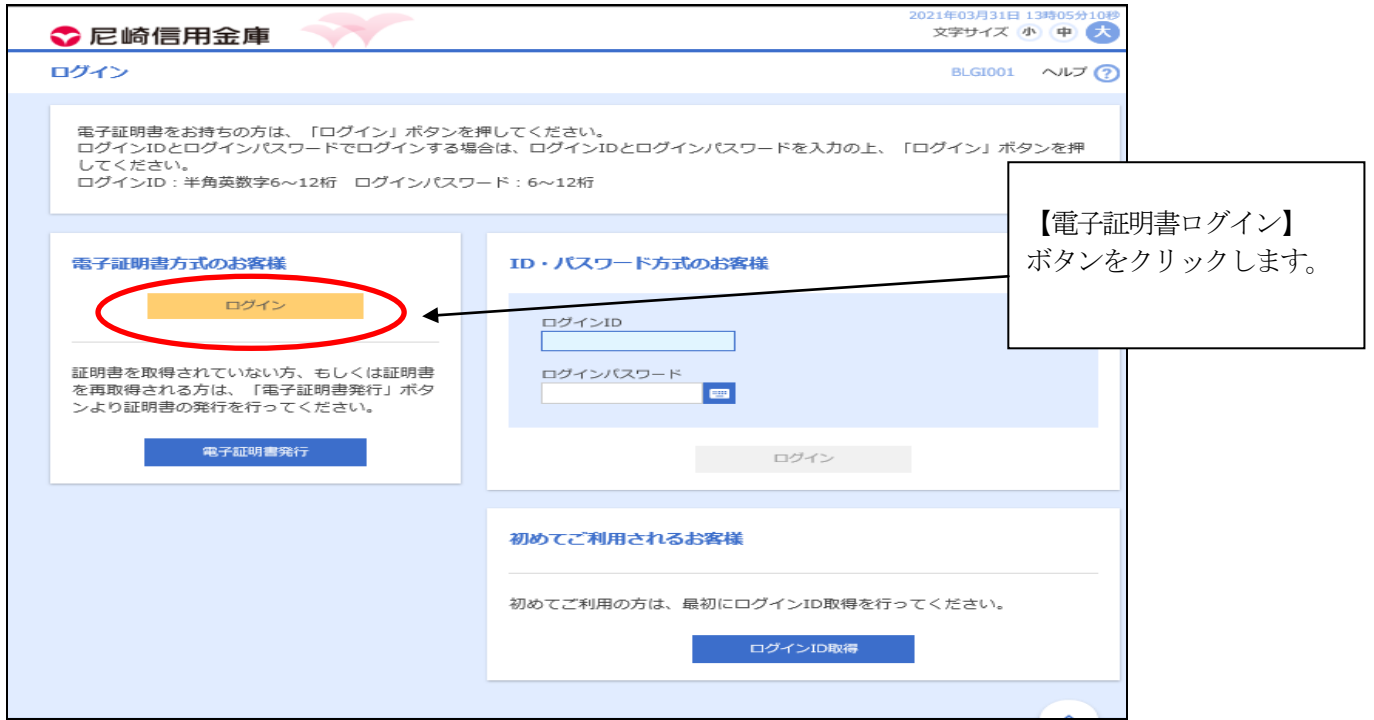

## ① 電子証明書パスワード入力画面

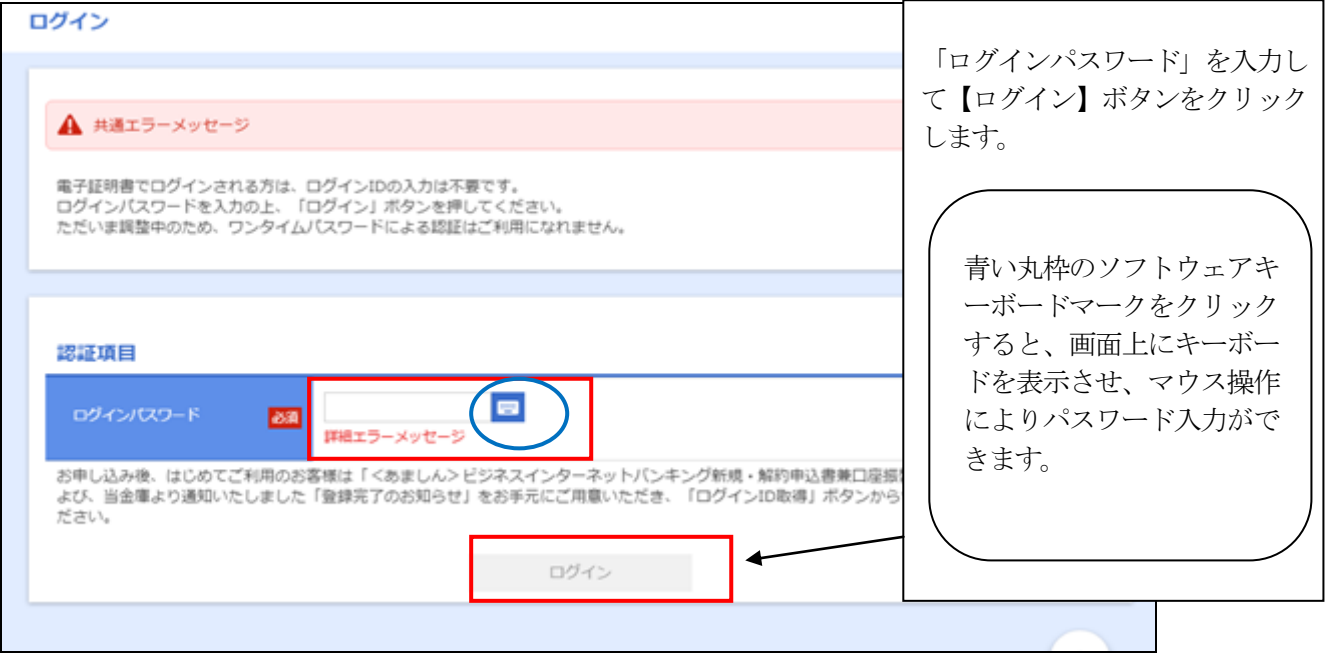

「(2) トークン発行申請」へお進みください。

(2)トークン発行申請

①ワンタイムパスワードトークン発行画面

※トークンとは、ワンタイムパスワードを表示させる機器(携帯電話・スマートフォン)のことをいいます。

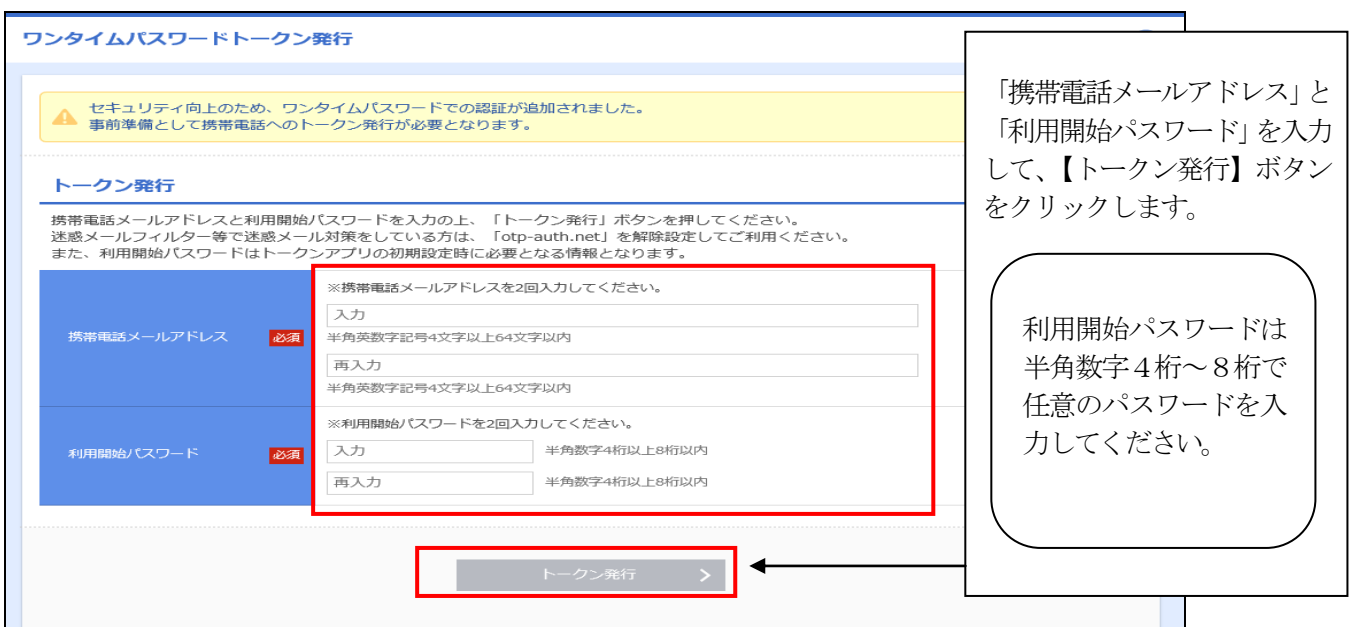

【トークン発行】ボタンをクリック後、指定した携帯電話メールアドレス宛に電子メールが送信されます。 ※メール受信設定は、「amashin@otp-auth.net」からのメールが受信できるように設定してください。 はじめてワンタイムパスワードアプリをご利用のお客さまは「(3)アプリのダウンロード」へ、既に<あましん> ダイレクトや他の金融機関でワンタイムパスワードアプリをご利用のお客さまは「(6)ワンタイムパスワードアプリの設 定」へお進みください。 パソコンの操作画面は、「(5)ワンタイムパスワード認証」へ続きます。

(3)アプリのダウンロード(スマートフォンでの操作)

①メール本文((2)-①で入力したメールアドレス宛に届くトークン発行用メール)

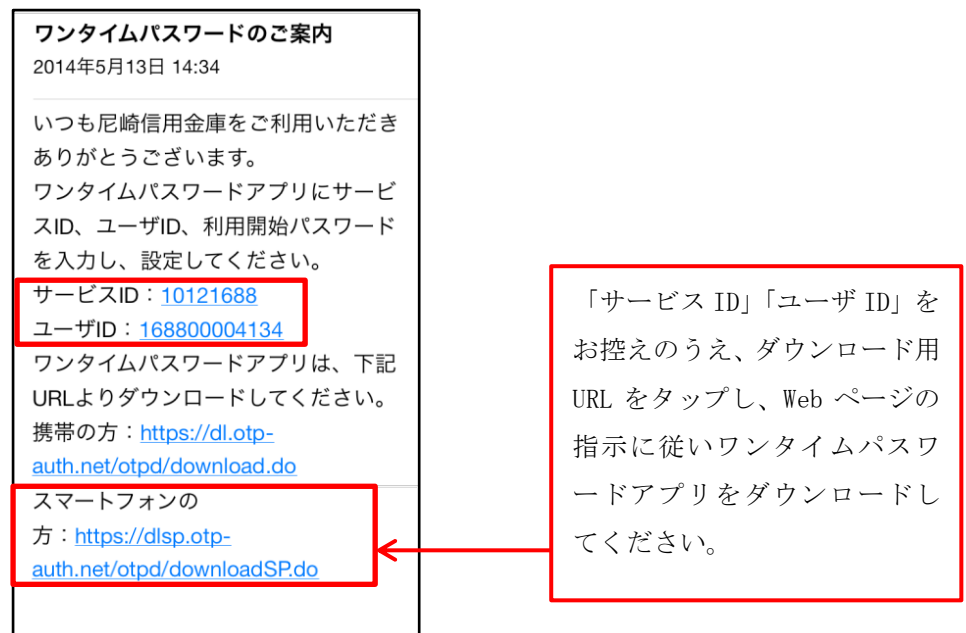

②ワンタイムパスワードアプリダウンロード画面

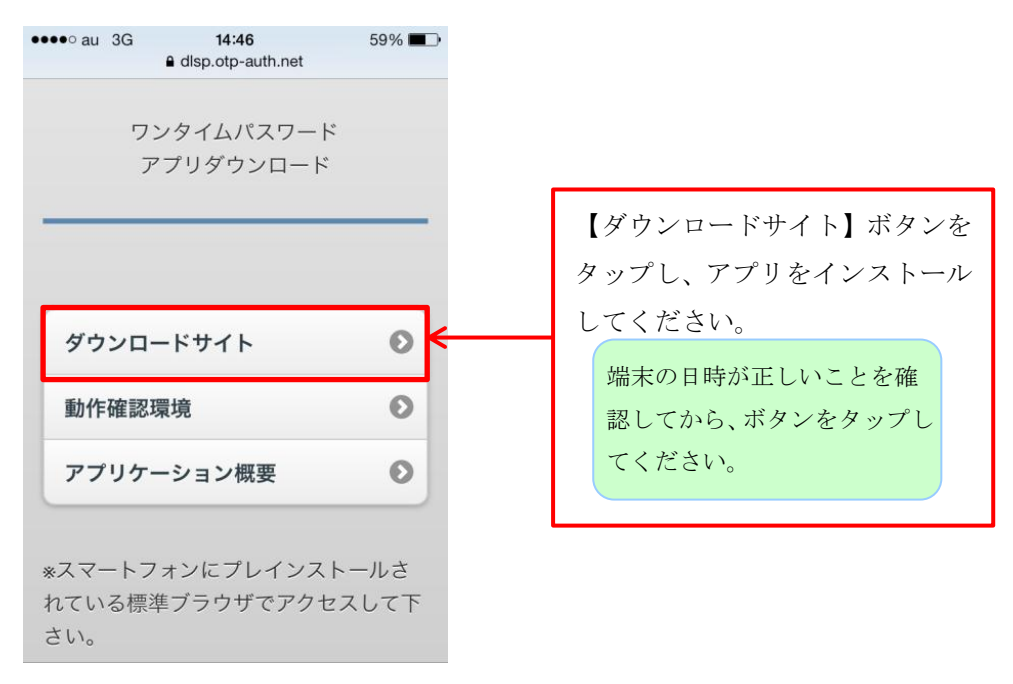

アプリダウンロード完了後、アプリを起動し「(4)ワンタイムパスワード初期設定」へ お進みください。

## (4) ワンタイムパスワード初期設定(スマートフォンでの操作)

①初期設定画面

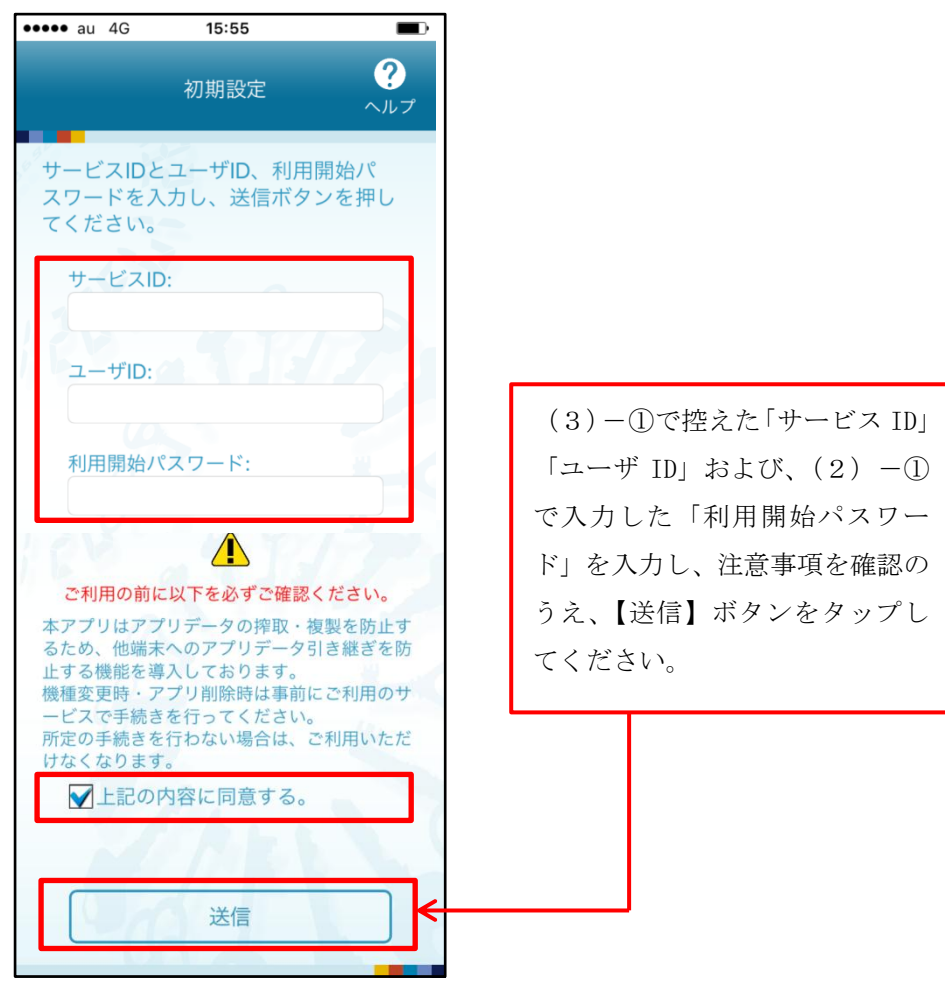

②初期設定完了画面

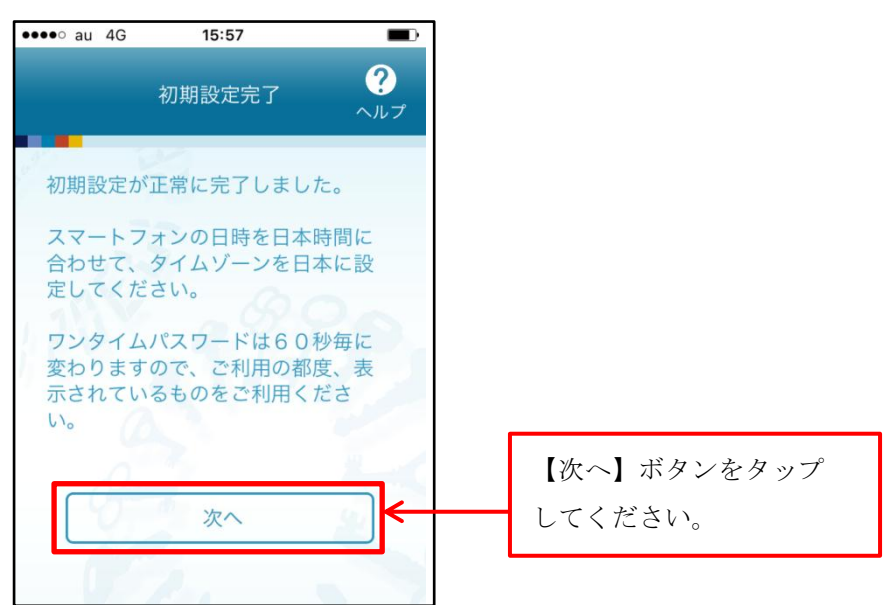

③トークン表示名変更

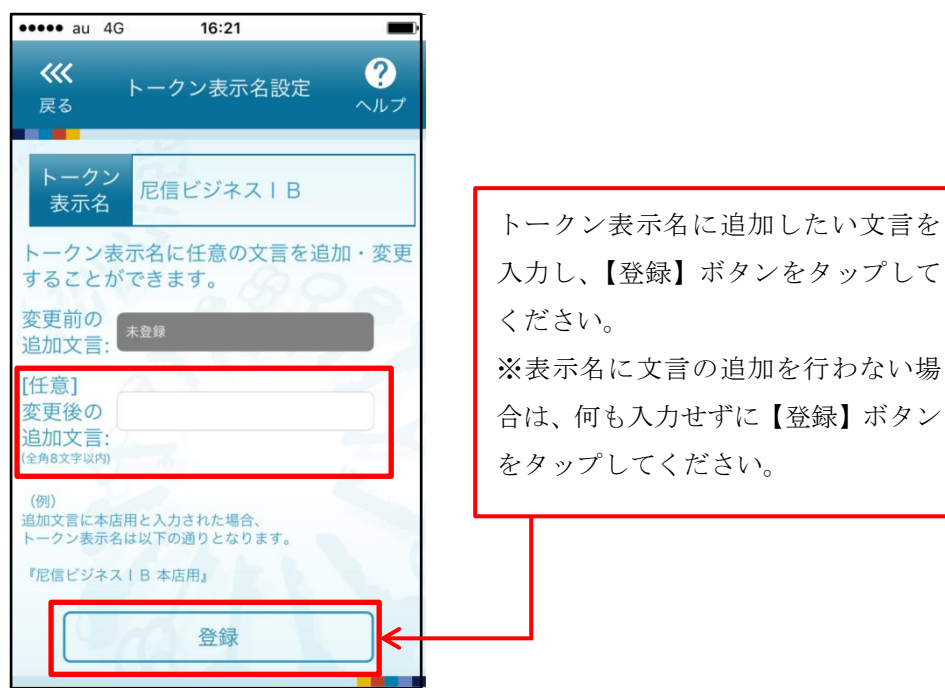

※表示名に文言の追加を行わない場 合は、何も入力せずに【登録】ボタン

## ④ワンタイムパスワード画面

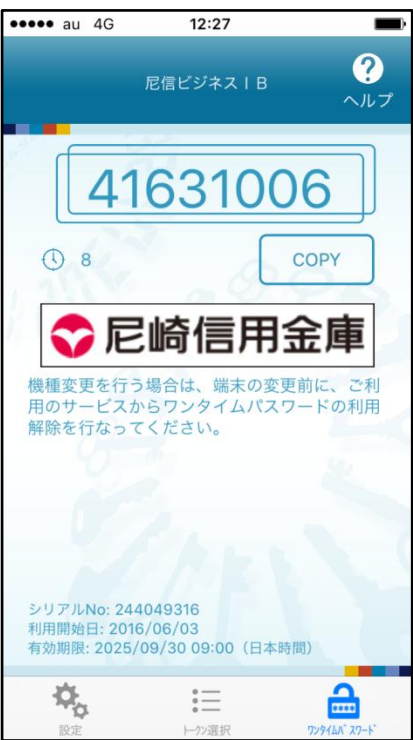

「(5)ワンタイムパスワード認証」へお進みください。

(5)ワンタイムパスワード認証

①ワンタイムパスワード認証確認画面((2)―①の続き)

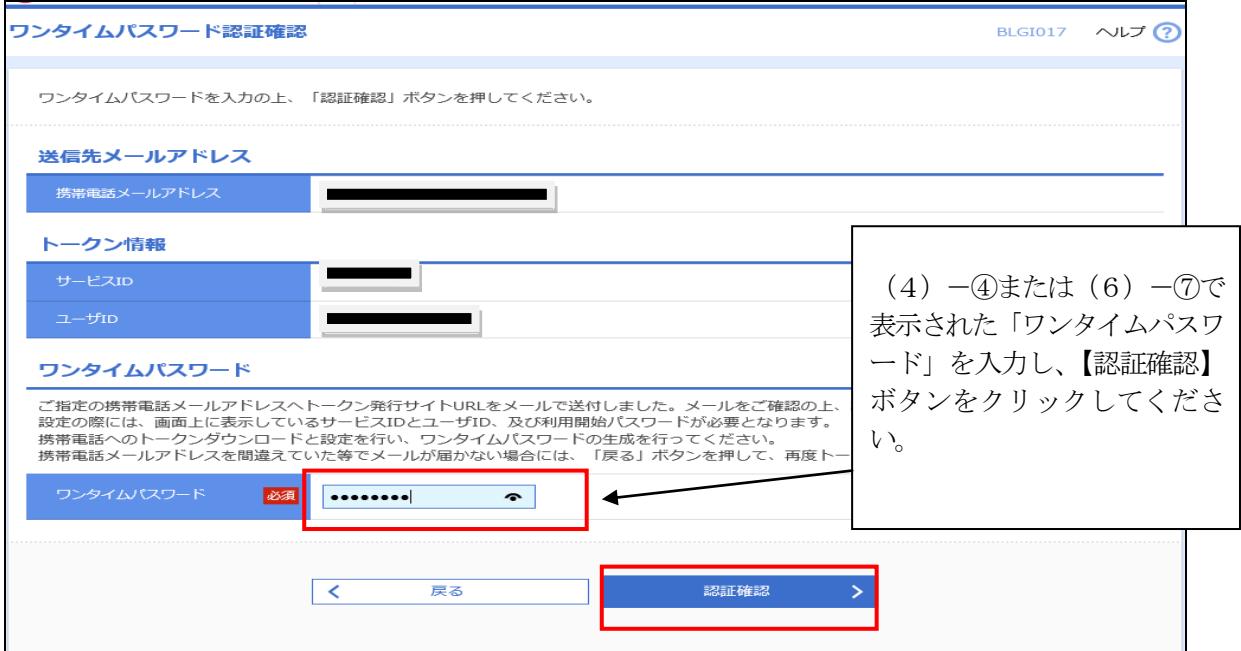

【認証確認】ボタンクリック後、「トップページ」が表示され、ログインが完了します。

次回ログイン時からは、(5)-2の画面に、ワンタイムパスワードアプリ画面で表示されるワンタイムパスワ ードを入力してログインしてください。

②ワンタイムパスワード入力画面(毎回ログイン時に表示されます。)

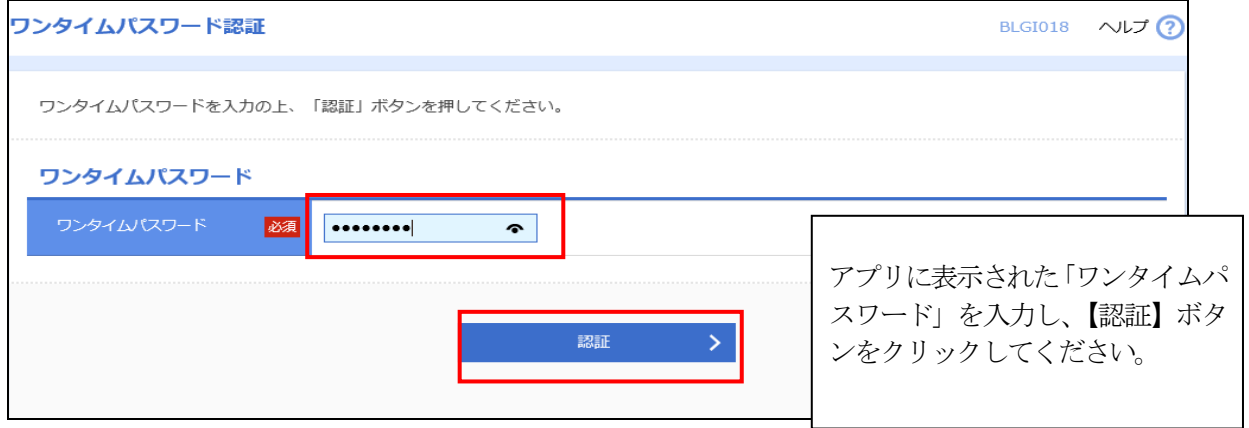

## (6)ワンタイムパスワードアプリの設定(スマートフォンでの操作) (既に<あましん>ダイレクトや他の金融機関でアプリをご利用のお客さま)

①ワンタイムパスワード画面(<あましん>ダイレクトや他の金融機関)

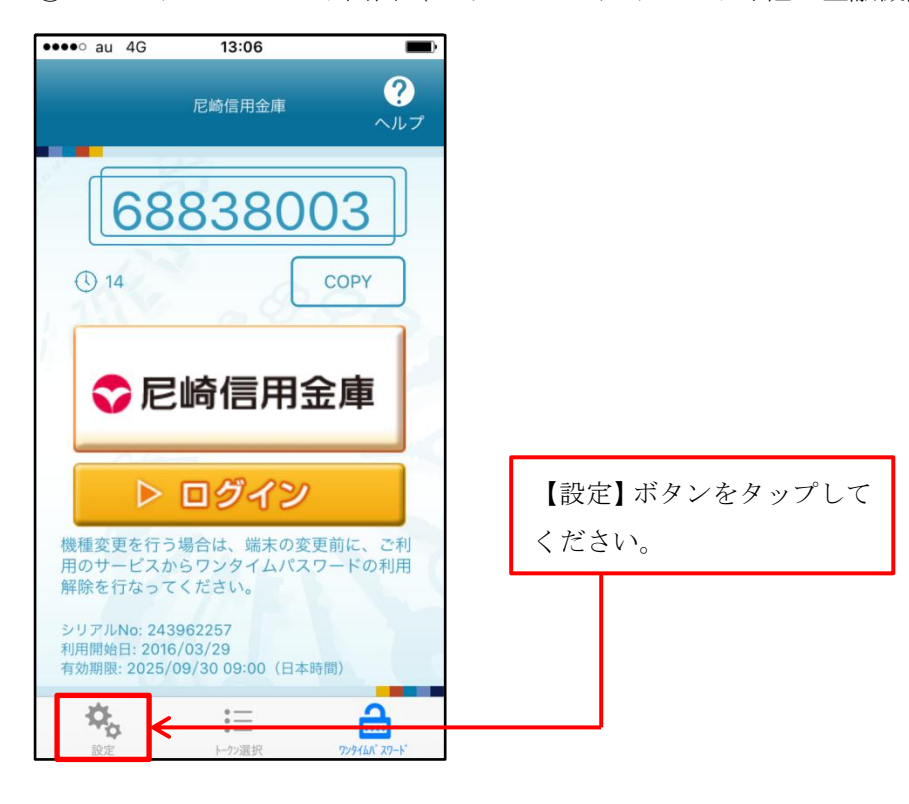

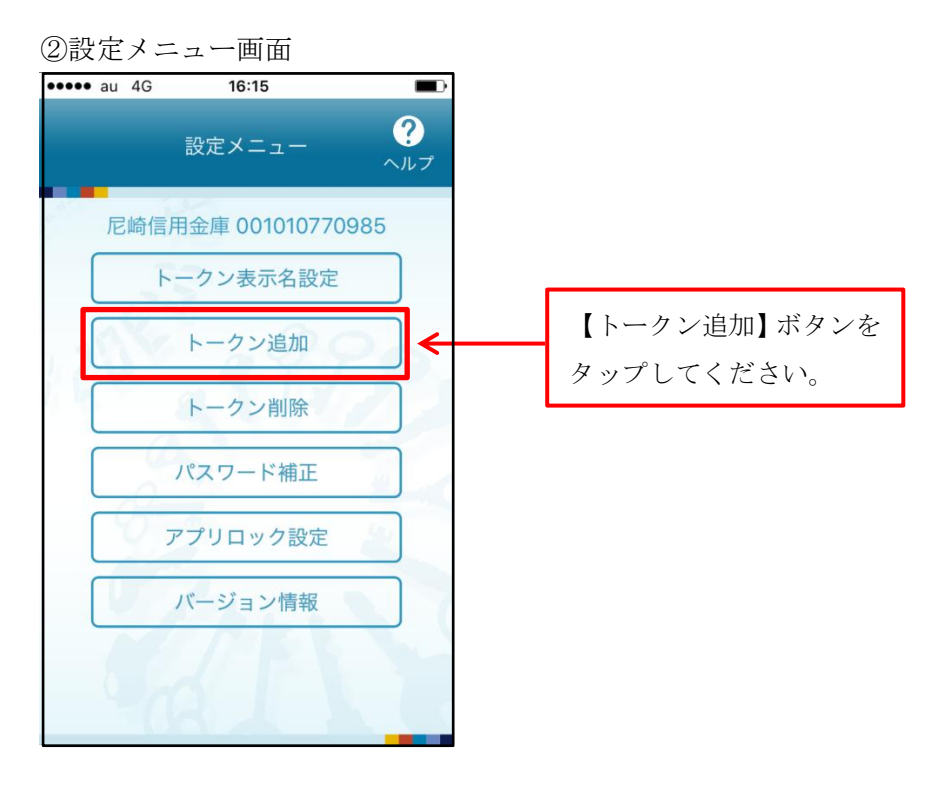

③トークン追加画面

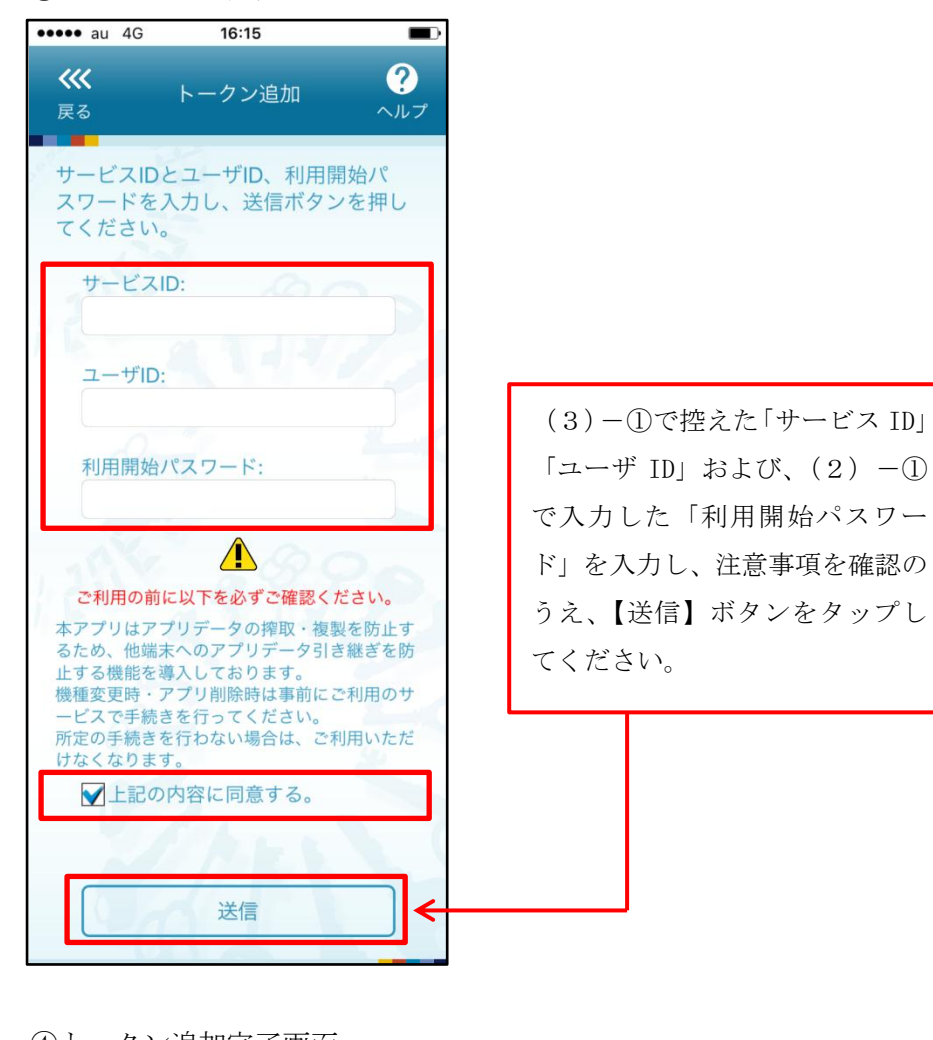

④トークン追加完了画面

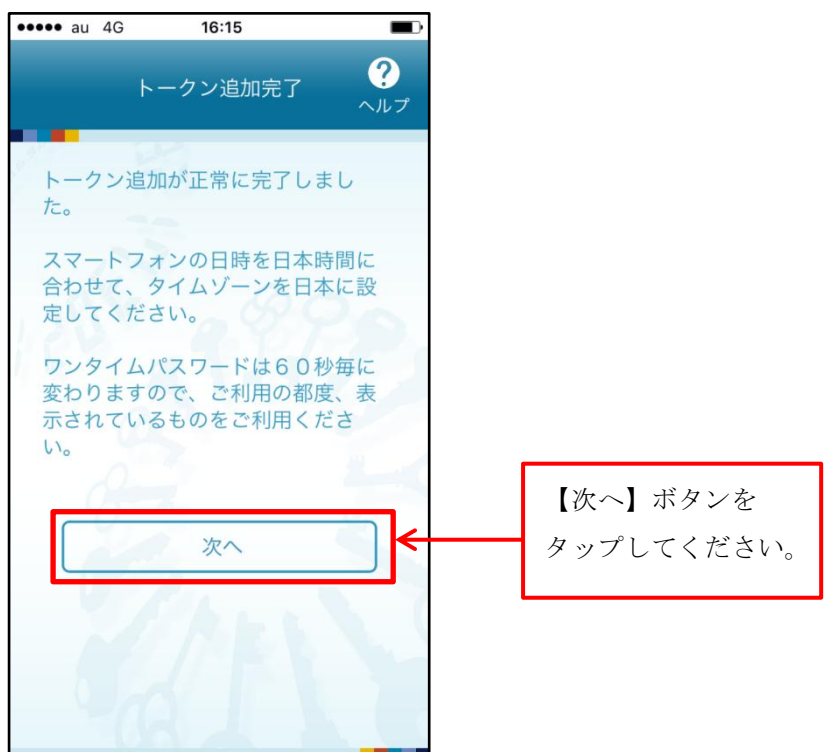

⑤トークン表示名変更

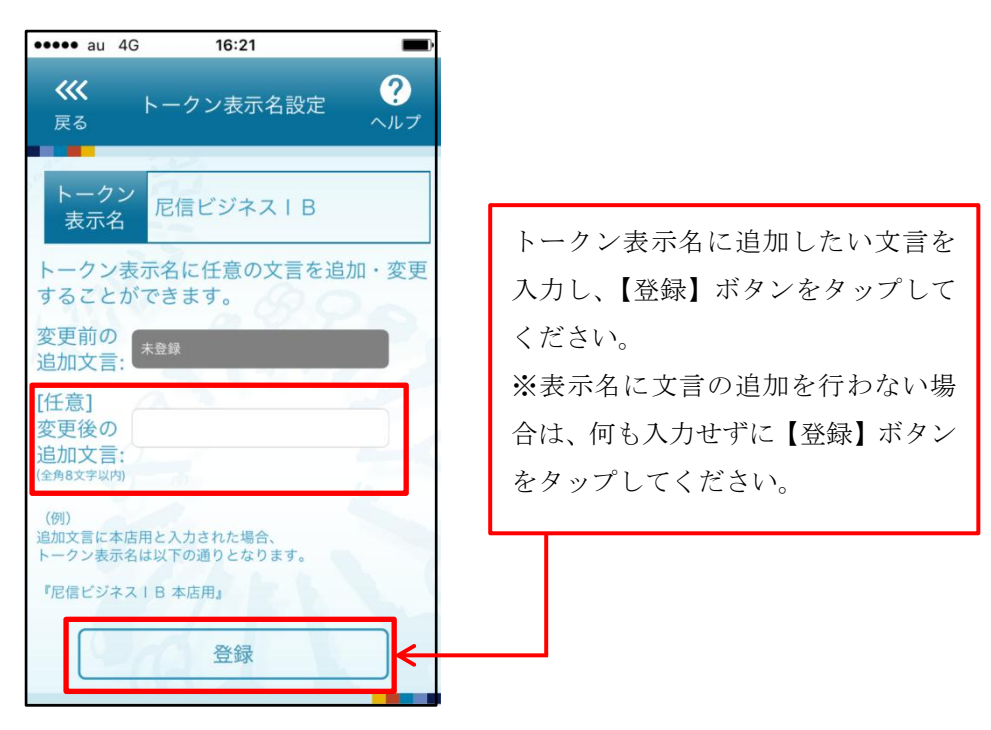

⑥トークン選択画面

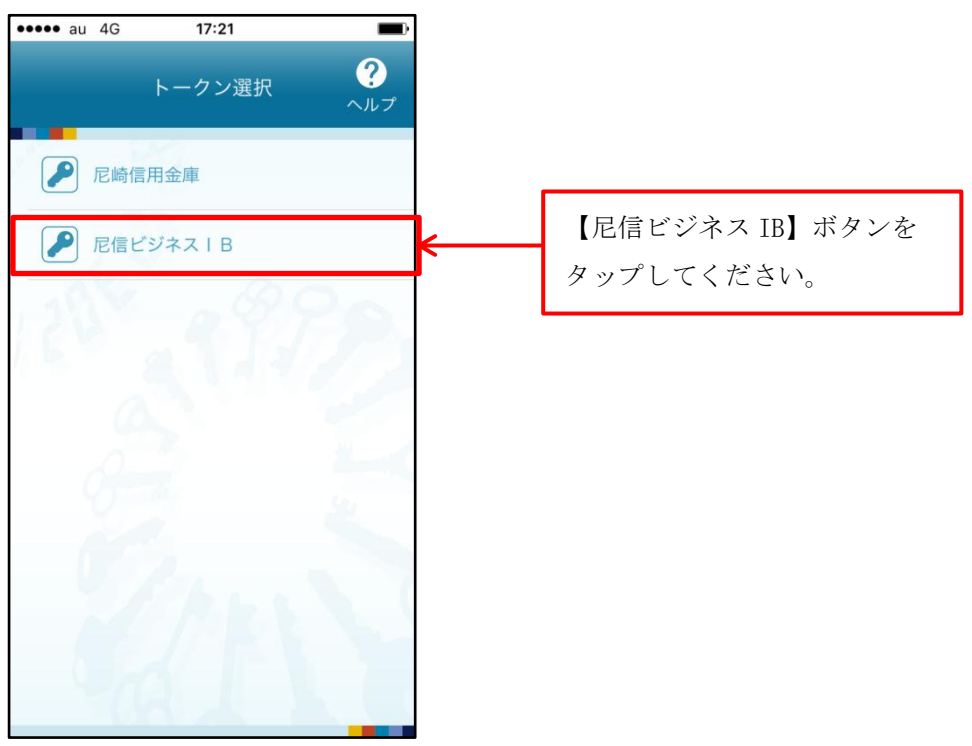

⑦ワンタイムパスワード画面

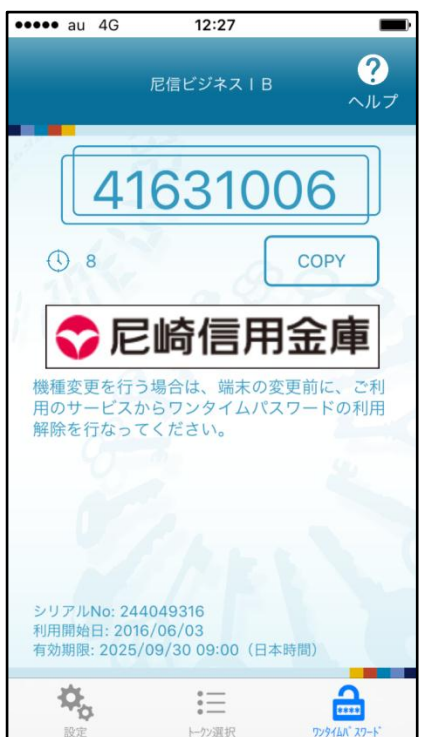

「(5)ワンタイムパスワード認証」へお進みください。